# ブラウザのキャッシュクリア・情報更新のお願い

ブラウザ上に以前の情報が残っていると、新しいページが表示されない現象や、レイアウトが崩れて表示され ることがあります。その場合はお手数ですが、以下の方法でブラウザのキャッシュの削除、または更新をお願 いします。

なお、キャッシュの削除については、過去の情報を削除することになります。各ブラウザの注意事項をご確認の 上、利用者の責任のもと行うようお願いします。

また、ブラウザのバージョンにより表現が異なることがあります。その場合は読み替えてご対応ください。

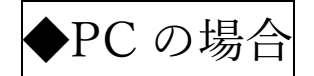

## **Google Chrome**

- 1. 画面右上の「: (Google Chrome の設定)」の中の「設定」をクリック
- 2.「プライバシーとセキュリティ」から「閲覧履歴データの削除」をクリック
- 3.「キャッシュされた画像とファイル」にチェックを入れ、「データの削除」をクリック

## **Microsoft Edge**

- 1.画面右上の「…(設定など)」より、「設定」をクリック
- 2.「プライバシー、検索、サービス」の「閲覧データのクリア」から、「クリアするデータの選択」をクリック
- 3.「キャッシュされた画像とファイル」にチェックを入れて、「今すぐクリア」をクリック

#### **Safari**

- 1.メニューの「Safari」から、「環境設定」をクリック
- 2.「詳細」から、「メニューバーに"開発"メニューを表示」という項目にチェック
- 3.メニューバーの「開発」から、「キャッシュを空にする」をクリック

◆スマートフォンの場合

# **iOS 端末(Safari)**

- 1. 端末の「設定」アプリから「Safari」を選択
- 2.「詳細」から「Web サイトデータ」を選択
- 3. 右上の「編集」を選択し、「takasaki-u.ac.jp」の「⊖」をタップし、「削除」を選択

#### **iOS 端末(Google Chrome)**

- 1.「Chrome」アプリを開き、画面右下の「…」から「閲覧履歴データを削除」を選択
- 2.「キャッシュされた画像とファイル」にチェックを入れ、「閲覧履歴データの削除」を選択

# **Android 端末(Google Chrome)**

- 1. 端末の「設定」を開き、「アプリ」を選択
- 2. 「アプリ」から使用しているブラウザアプリ (Chrome など)を選択
- 3.「ストレージ」から「キャッシュを消去」を選択